## 1.1. The firmware update way of the SVO board

It does the update of the firmware of the SVO board. Set SVO board DIP switch S3 like the following figure before doing an update.

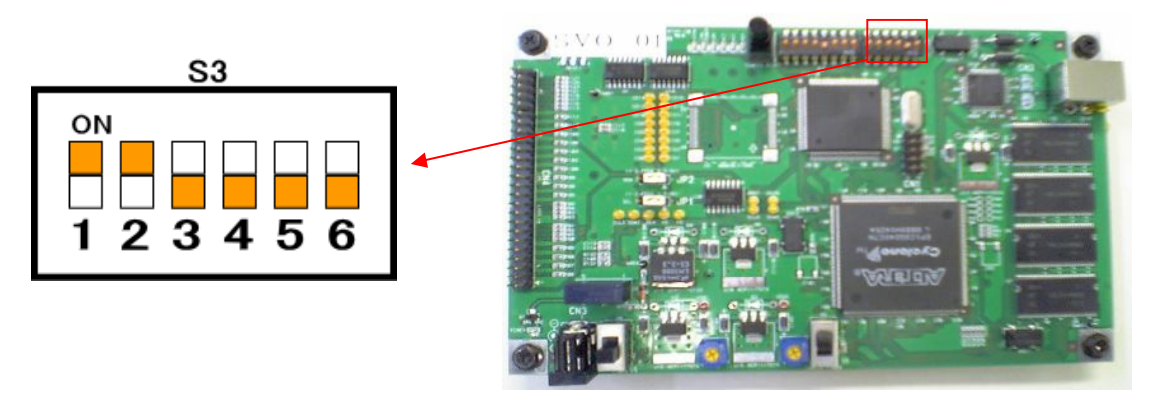

Procedure 1. Turn on after setting that SVO board DIP switch S3 like the figure above.

Procedure 2. Start up SVOGenerator.

Procedure 3. Click Select of the Device menu and choose the SVO board which does an update.

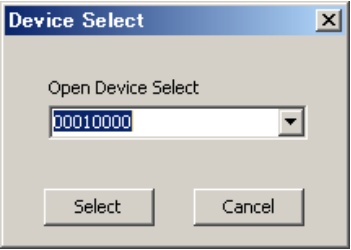

※ There is an ID display by the dialog in case of 4 digits, too, according to the version of the software.

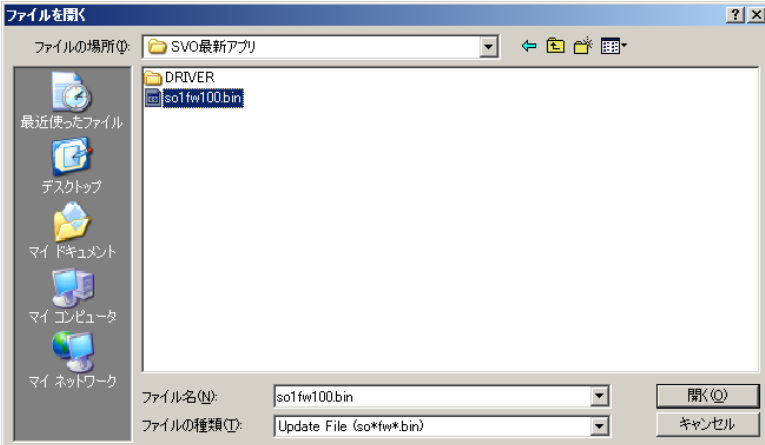

Procedure 4. Click Firmware Update of the Tool menu.

Procedure 5. A file selection dialog is displayed, click the button of which soOfwxxx.bin opens by choosing it.

Procedure 6. The mouse cursor changes to the sandglass. The sandglass returns to the arrow in case of being for a while and the complete message of the following figure is displayed. It confirms whether or not the accumulator lamp next to DIP switch S4 on the SVO board went out fully at this time.

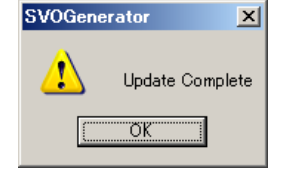

Procedure 7. Click the OK button and end SVOGenerator.

Procedure 8. It turns off the SVO board power.

Procedure 9. Return DIP switch S3 to the normal condition like the following figure.

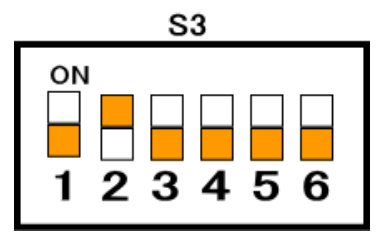

Note : The firmware update, and the FPGA update, the PLL update can not be continuously executed.

1.2. The FPGA update way of the SVO board

It does the update of the firmware of the SVO board. Set SVO board DIP switch S3 like the following figure before doing an update.

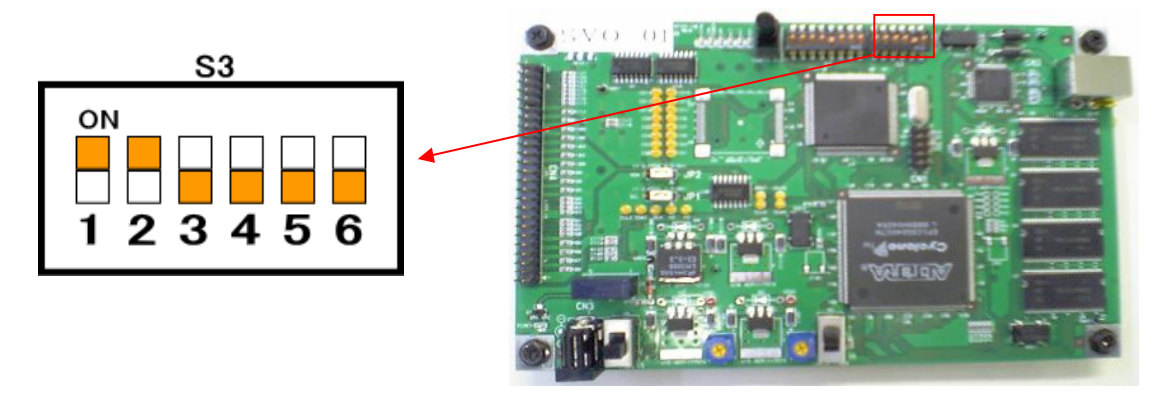

Procedure 1. Turn on after setting that SVO board DIP switch S3 like the figure above.

Procedure 2. Start up SVOGenerator.

Procedure 3. Click Select of the Device menu and choose the SVO board which does an update.

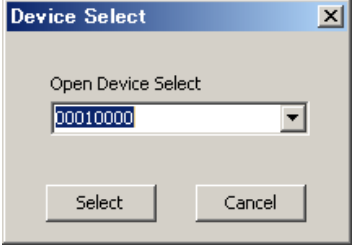

※ There is an ID display by the dialog in case of 4 digits, too, according to the version of the software.

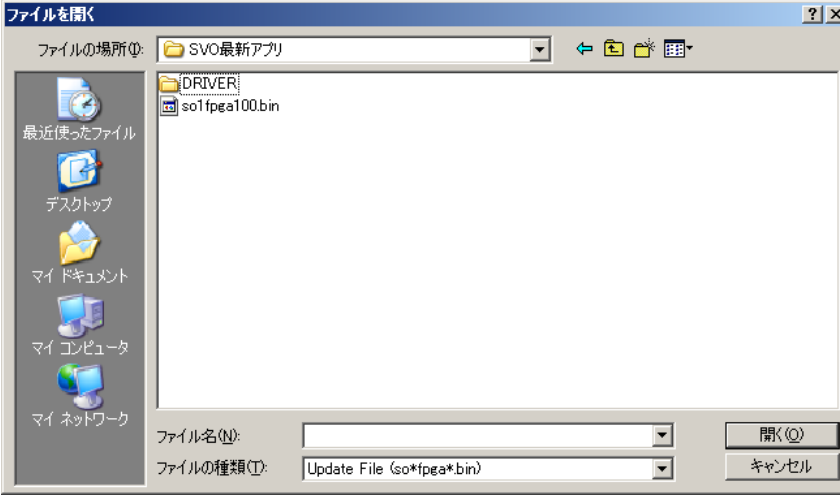

Procedure 4. Click Firmware Update of the Tool menu.

Procedure 5. A file selection dialog is displayed, click the button of which soOfpgaxxx.bin opens by choosing it.

Procedure 6. The mouse cursor changes to the sandglass. The sandglass returns to the arrow in case of being for a while and the complete message of the following figure is displayed. It confirms whether or not the accumulator lamp next to DIP switch S4 on the SVO board went out fully at this time.

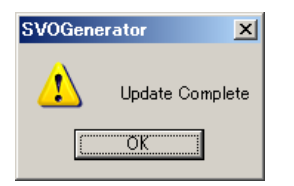

Procedure 7. Click the OK button and end SVOGenerator.

Procedure 8. It turns off the SVO board power.

Procedure 9. Return DIP switch S3 to the normal condition like the following figure.

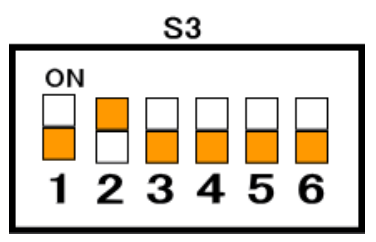

Note : The FPGA update, and the firmware update, the PLL update can not be continuously executed.

## 1.3. The PLL update way of the SVO board

※ Note In case of not being equal to or more than 130 FPGA;, equal to or more than 103 FW;, this feature can not be used. It does the update of the firmware of the SVO board. Set SVO board DIP switch S3 like the following figure before doing an update.

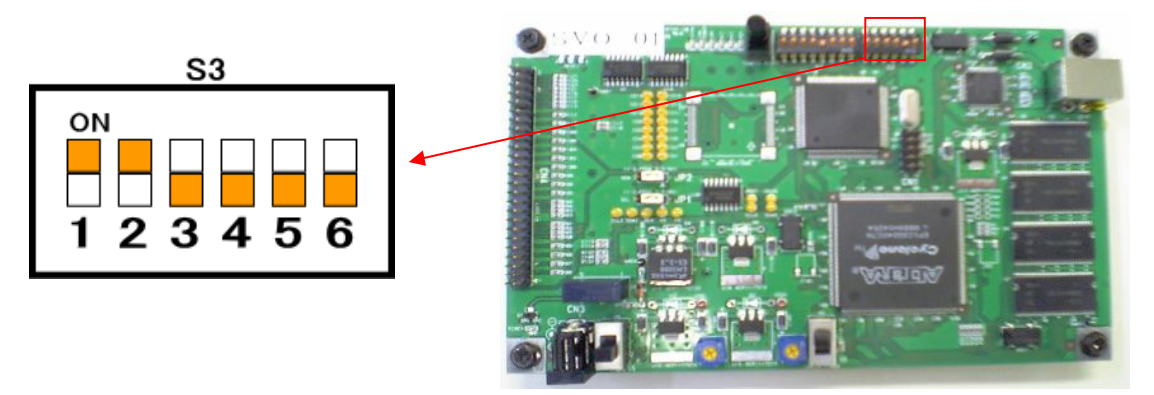

Procedure 1. Turn on after setting that SVO board DIP switch S3 like the figure above.

Procedure 2. Start up SVOGenerator.

Procedure 3. Click Select of the Device menu and choose the SVO board which does an update.

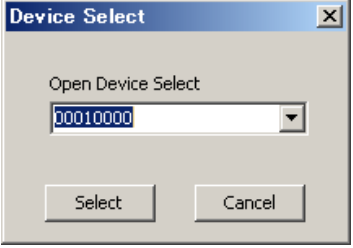

※ There is an ID display by the dialog in case of 4 digits, too, according to the version of the software.

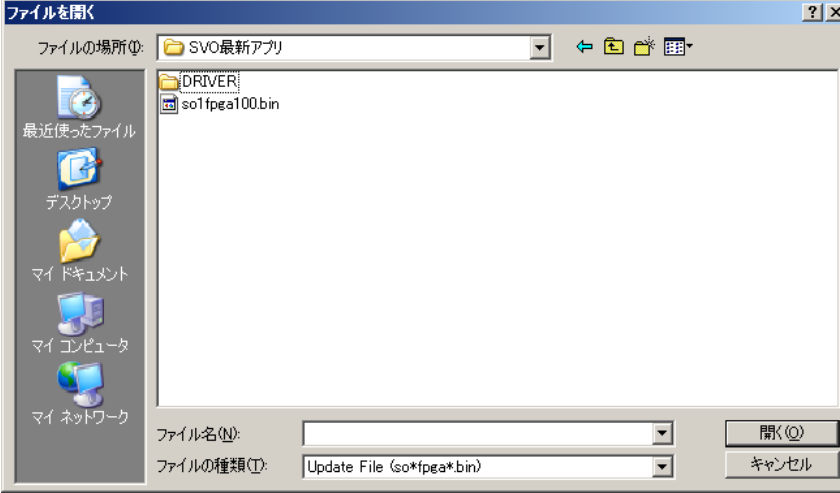

Procedure 4. Click Firmware Update of the Tool menu.

Procedure 5. A file selection dialog is displayed, click the button of which soOpllxxx.bin opens by choosing it.

Procedure 6. The mouse cursor changes to the sandglass. The sandglass returns to the arrow in case of being for a while and the complete message of the following figure is displayed. It confirms whether or not the accumulator lamp next to DIP switch S4 on the SVO board went out fully at this time.

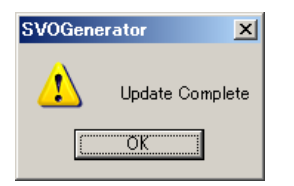

Procedure 7. Click the OK button and end SVOGenerator.

Procedure 8. It turns off the SVO board power.

Procedure 9. Return DIP switch S3 to the normal condition like the following figure.

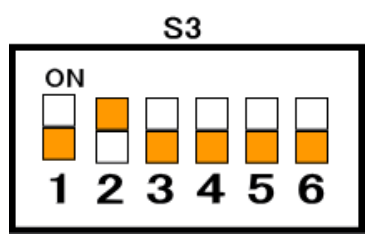

Note : The FPGA update, and the firmware update, the PLL update can not be continuously executed.